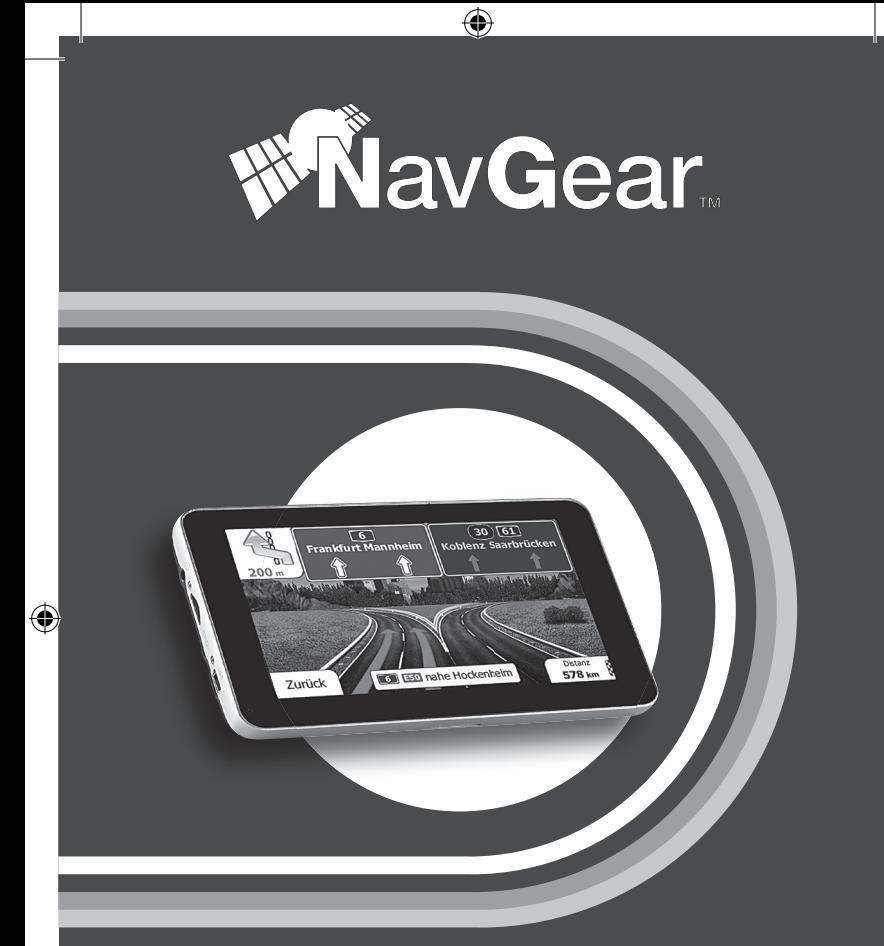

◈

## **Navigationssystem StreetMate RSX-60-DVBT**

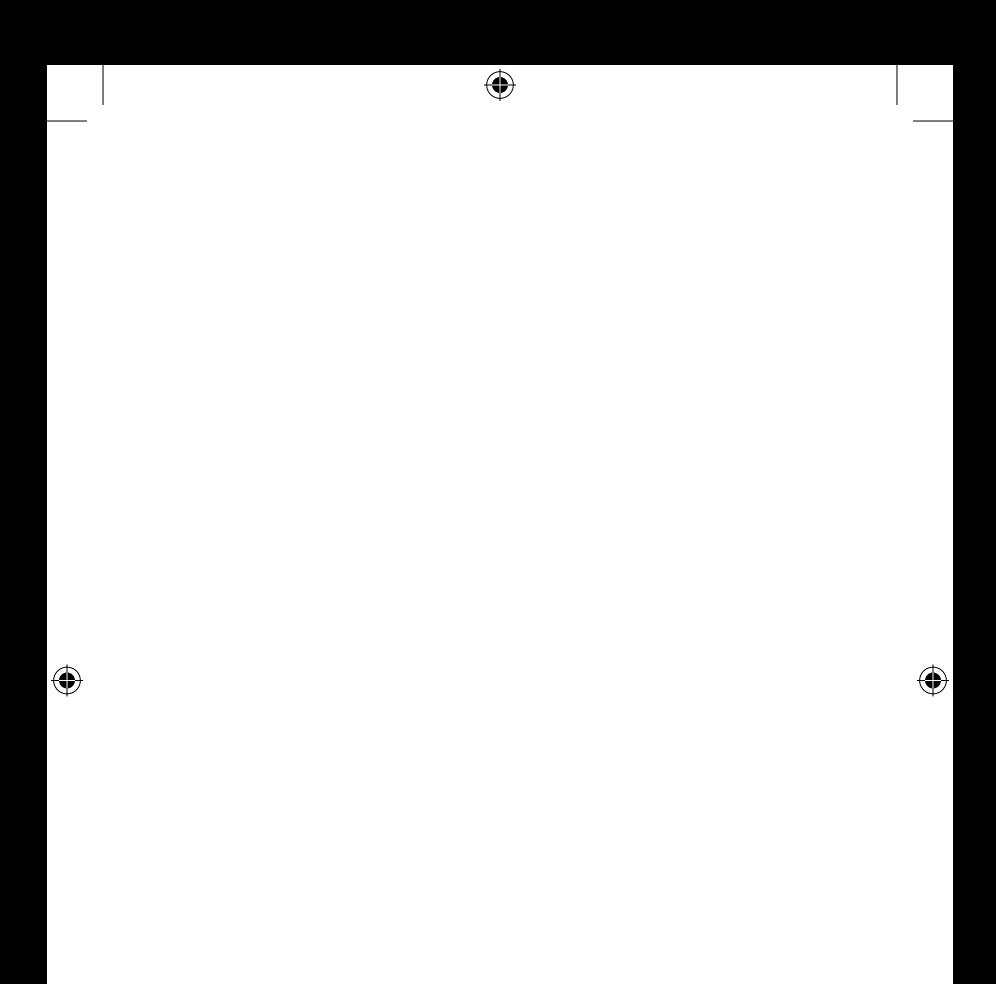

## Navigationssystem StreetMate RSX-60-DVBT

⊕

⊕

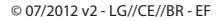

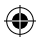

### Inhaltsverzeichnis

 $\sqrt{4}$ 

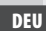

 $\bigoplus$ 

### **Inhaltsverzeichnis**

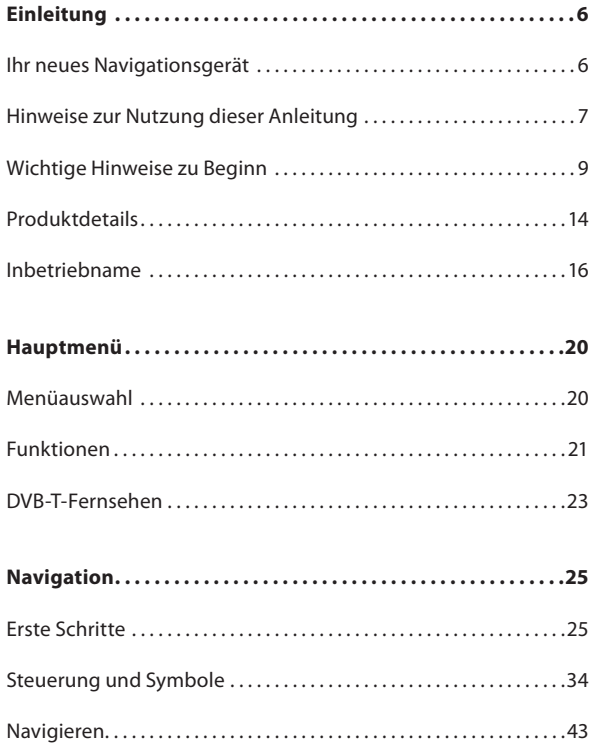

 $\bigoplus$ 

 $\bigoplus$ 

**Alla** 

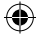

### $\bigoplus$

**ANY** 

### Inhaltsverzeichnis

0

DEU

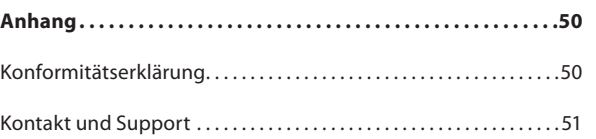

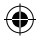

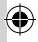

DEU

⊕

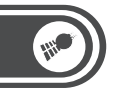

◈

# **Einleitung**

### **Ihr neues Navigationsgerät**

#### **Sehr geehrte Kundin, sehr geehrter Kunde,**

vielen Dank für den Kauf StreetMate-Navigationsgeräts. Mit diesem Navigationsgerät finden Sie stets sicher ans Ziel. Bitte lesen Sie diese Bedienungsanleitung und befolgen Sie die aufgeführten Hinweise und Tipps, damit Sie Ihr neues Navigationsgerät optimal einsetzen können.

⊕

#### **Lieferumfang**

- Navigationsgerät
- Kfz-Halterung
- 12V-KFZ-Netzteil
- USB-Kabel

6

• Bedienungsanleitung

7

#### **Hinweise zur Nutzung dieser Anleitung**

Um diese Bedienungsanleitung möglichst effektiv nutzen zu können, ist es notwendig vorab einige Begriffe und Symbole zu erläutern, die Ihnen im Verlauf dieser Anleitung begegnen werden.

#### **Verwendete Symbole**

Dieses Symbol steht für mögliche Gefahren und wichtige Informationen im Umgang mit diesem Produkt. Es wird immer dann verwendet, wenn Sie eindringlich auf etwas hingewiesen werden sollen. Dieses Symbol steht für nützliche Hinweise und Informatio-

nen, die im Umgang mit dem Produkt helfen sollen "Klippen zu umschiffen" und "Hürden zu nehmen".

#### **Verwendete Textmittel**

€

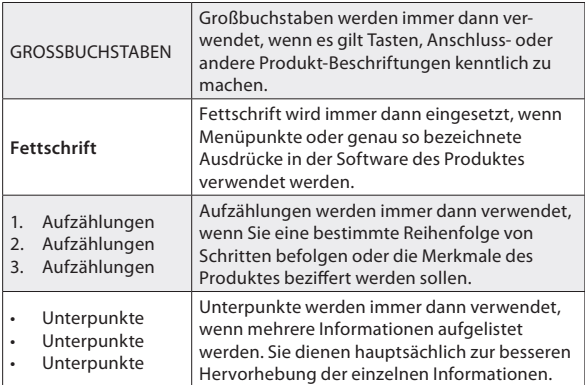

⊕

DEU

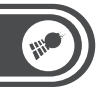

 $\bigoplus$ 

#### DEU

 $\bigoplus$ 

#### **Gliederung**

8

Dieses Handbuch ist unterteilt in 4 grundlegenden Bestandteile

⊕

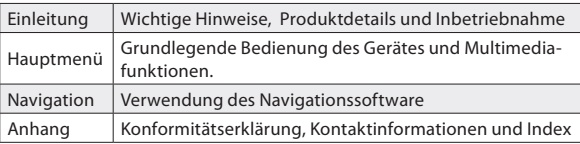

9

#### **Wichtige Hinweise zu Beginn**

#### **Sicherheit und Gewährleistung**

⊕

- Bewahren Sie alle zum Produkt gehörenden Teile sorgfältig auf.
- Verwenden Sie das Gerät lediglich als Navigationshilfe. Durch die Weiterentwicklung von Straßen, Navigation und elektronischen Karten ist nicht gewährleistet, dass das Gerät stets die aktuelle Situation richtig wiedergibt. Beachten Sie deshalb unbedingt alle anderen verfügbaren Informationsquellen wie die aktuellen Straßenverhältnisse, visuelle Signale und andere Einrichtungen, die den Verkehr regeln. Die Bedienung des Gerätes während der Fahrt kann zu Unaufmerksamkeit im Straßenverkehr und damit zu Unfällen oder Kollisionen führen.
- Informationen über Software-Updates und -Upgrades finden Sie gegebenenfalls auf der Internetseite des Herstellers.
- Die Abbildungen in diesem Handbuch sind beispielhaft und entsprechen nicht unbedingt dem aktuellen Stand des Produktes.
- Gehen Sie stets vorsichtig mit dem Navigationsgerät um. Lassen Sie es nicht fallen. Vermeiden Sie Stöße oder Schläge und verwenden Sie keine aggressiven, flüssigen Lösungsmittel, Chemikalien oder starke Reinigungsmittel für das Gerät oder den Touchscreen. Reinigen Sie das Navigationsgerät immer nur mit einem trockenen, weichen Tuch.
- Setzen Sie das Gerät nicht über längere Zeit intensiver Sonneneinstrahlung aus. Dadurch kann die Batterie überhitzt werden, was einen fehlerhaften Betrieb zur Folge haben kann.
- Großes Verkehrsaufkommen kann den Empfang von Satellitensignalen stören. Dadurch kann das System zeitweise keine Positions- und Navigationsinformationen weitergeben.

⊕

#### DEU

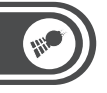

DEU

€

- Vermeiden Sie den Einfluss von störenden Strahlungen durch elektronische Geräte. Diese können den Empfang des Satellitensignals stören.
- Funkgesteuerte Kommunikationsgeräte (wie beispielsweise Mobiltelefone) können den Empfang von Satellitensignalen stören und zur Instabilität der Funktionsweise führen.
- Während der Fahrt sollten Sie am Gerät keine Einstellungen vornehmen.

• Das Navigationsgerät muss sicher im Fahrzeug untergebracht sein. Beachten Sie dazu folgende Punkte:

- Montieren Sie das Gerät so, dass es fest im Fahrzeug installiert ist.
- Platzieren Sie das Gerät an einer Stelle im Fahrzeug, an der es nicht die Sicht auf die Straße versperrt und den Fahrer nicht in seiner Tätigkeit behindert.
- Ein Umbauen oder Verändern des Produktes beeinträchtigt die Produktsicherheit. Achtung Verletzungsgefahr!
- Öffnen Sie das Produkt niemals eigenmächtig.
- Führen Sie Reparaturen am Navigationsgerät nie selbst aus!
- Tauchen Sie das Produkt niemals in Wasser oder andere Flüssigkeiten.
- Es wird keine Haftung für Folgeschäden übernommen.
- Vermeiden Sie den Gebrauch des Gerätes in folgenden Umgebungen: Bei großen Temperaturschwankungen, Temperaturen über 60° oder unter 0° Celsius, in Gebieten mit hohem Druck, Staub oder elektrostatischen Störungen und hoher Feuchtigkeit.
- Als Fahrer eines Kfz sollte man während der Fahrt keine Foto-, Video- und Textdateien betrachten. Die Verwendung von Kopfhörern während der Fahrt ist verboten.

⊕

• Technische Änderungen und Irrtümer vorbehalten.

10

• Die Informationen in diesem Handbuch können ohne Bekanntmachung geändert werden.

11

DEU

◈

• Für Flugreisen wird empfohlen, das Navigationsgerät sorgfältig im Gepäck zu verstauen, und möglichst nicht im Handgepäck der Durchleuchtung bei Personenkontrollen auszusetzen. Für Schäden, die durch solche Strahlungen verursacht werden, haftet der Hersteller nicht.

#### **Entsorgung**

€

Ihr neues Navigationsgerät wurde mit größter Sorgfalt entwickelt und aus hochwertigen Komponenten gefertigt. Trotzdem muss das Produkt eines Tages entsorgt werden. Die durchgestrichene Mülltonne bedeutet, dass Ihr Produkt am Ende seiner Lebensdauer getrennt vom Hausmüll entsorgt werden muss. Bitte bringen Sie in Zukunft alle elektrischen oder elektronischen Geräte zu den eingerichteten kommunalen Sammelstellen in Ihrer Gemeinde. Diese nehmen Ihre Geräte entgegen und sorgen für eine ordnungsgemäße und umweltgerechte Verarbeitung. Dadurch verhindern Sie mögliche schädliche Auswirkungen auf Mensch und Umwelt, die sich durch unsachgemäße Handhabung von Produkten am Ende von deren Lebensdauer ergeben können. Genaue Informationen zur nächstgelegenen Sammelstelle erhalten Sie bei Ihrer Gemeinde.

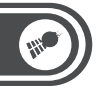

DEU

€

#### **Wichtige Hinweise zur microSD-Speicherkarte**

- Die GPS-Navigation können Sie verwenden, nachdem Sie die mitgelieferte Speicherkarte mit den Kartendaten in das Gerät eingelegt haben, sofern Sie eine Version des Navigationsgerätes erworben haben, die das Kartenmaterial auf einer Speicherkarte enthält. Das Kartenmaterial und die Software zur Navigation befinden sich auf dieser Speicherkarte. Bewahren Sie die Karte besonders gut auf und schützen Sie die Daten durch die Anfertigung einer Sicherheitskopie. Zur Sicherung der Speicherkarte kopieren Sie bitte die Daten auf Ihre Festplatte oder einen anderen Datenträger.
- Die Sicherung kann über den Anschluss des Navigationssystems an Ihren PC oder über ein Kartenlesegerät erfolgen. Die Kopie (Sicherung) ist ausschließlich auf der originalen Speicherkarte lauffähig und kann nicht auf einer anderen Speicherkarte zur Navigation eingesetzt werden. Wenn Sie diese Sicherheitskopie später auf die microSD-Speicherkarte kopieren und die Karte im Navigationsgerät nicht funktioniert, ist die Speicherkarte defekt.

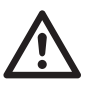

12

#### *ACHTUNG:*

*Wechseln oder entfernen Sie die microSDSpeicherkarte nur bei ausgeschaltetem Gerät und nie während des laufenden Betriebes.*

• Setzen Sie die microSD-Karte vorsichtig und richtig herum in den Slot ein. Unsachgemäßes Einsetzen kann den Slot oder die Karte zerstören.

DEU

◈

• In Fahrzeugen kann durch Sonneneinstrahlung im Bereich der Windschutzscheibe die zulässige Einsatz-Temperatur für Speicherkarten weit überschritten werden. Ein Total-Verlust der Daten ist oft die Folge. Bitte erstellen Sie daher eine Sicherungskopie aller Daten der Speicherkarte und nehmen Sie die Karte aus dem Gerät, wenn das Fahrzeug in der Sonne abgestellt wird.

⊕

• Bitte beachten Sie, dass durch unsachgemäßen Gebrauch zerstörte Speicherkarten nicht mehr im Rahmen der Gewährleistung ersetzt werden können.

⊕

Importiert von: PEARL.GmbH PEARL-Str. 1-3 79426 Buggingen

◈

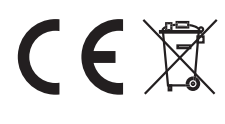

13

DEU

 $\bigoplus$ 

#### **Produktdetails**

- 1. Display
- 2. Akkustatus

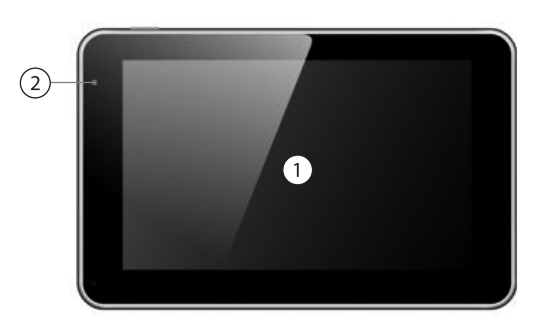

 $\bigoplus$ 

⊕

- 3. DVB-T-Antenne (ausziehbar)
- 4. Lautsprecher

14

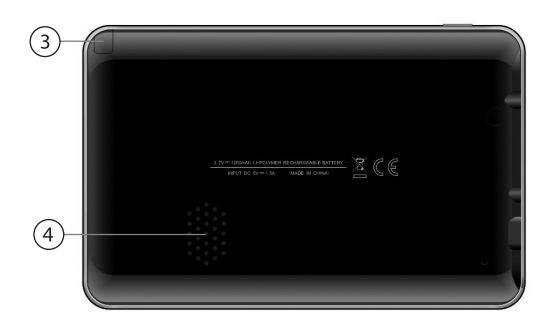

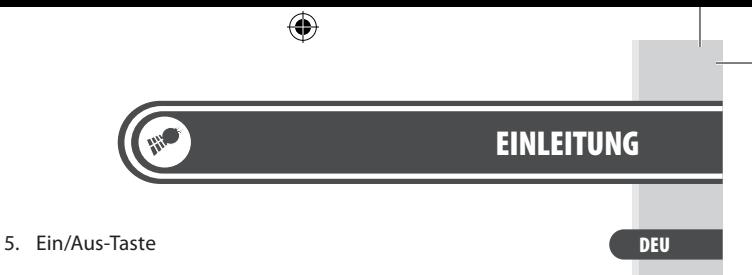

15

 $\bigoplus$ 

6. Kopfhöreranschluss (3,5 mm Klinke)

G

7. microSD-Kartenslot

 $\bigoplus$ 

8. USB-Anschluss (Netzteilanschluss)

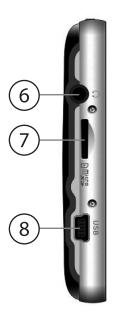

DEU

⊕

#### **Inbetriebname**

#### **microSD-Speicherkarte einsetzen**

Stellen Sie sicher, dass das Navigationsgerät ausgeschaltet und nicht an Ihren Computer angeschlossen ist. Setzen Sie die mitgelieferte microSD-Karte mit den Kartendaten in den Speicherkartenslot am Navigationsgerät ein. Setzen Sie die Speicherkarte vorsichtig und ohne Gewalt ein.

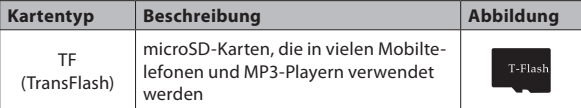

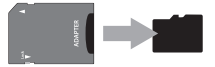

⊕

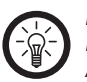

16

#### *HINWEIS:*

*Die microSD-Karte befindet sich bei Auslieferung in einem Adapter auf das herkömmliche SD-Karten-Format. Nehmen Sie die microSD-Karte aus dem Adapter, bevor Sie diese in das Navigationsgerät einsetzen.*

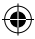

17

DEU

◈

#### **Aufladen**

Laden Sie den Akku des Navigationsgerätes vor der ersten Verwendung einmal komplett auf. Ein Ladevorgang dauert etwa 3 Stunden.

Sie können den Akku des Navigationsgerätes auf zwei Arten aufladen:

#### **• Über den 12 V Kfz-Adapter**

Schließen Sie den Adapter an den Zigarettenanzünder (12-V-Kfz-Steckdose) Ihres Fahrzeuges an und verbinden Sie ihn dann mit dem USBAnschluss des Navigationsgerätes.

#### **• Am Computer**

€

Stellen Sie sicher, dass das Navigationsgerät ausgeschaltet ist. Verbinden Sie das Navigationsgerät mit Hilfe des mitgelieferten USB-Kabels mit Ihrem Computer. Der Akku des Navigationsgerätes wird dann sofort geladen.

⊕

#### **Anschluss von Kopfhörern**

Schließen Sie Kopfhörer an den 3,5mm-Klinke-Anschluss des Navigationsgerätes an, um den Ton von Musikund Videodateien über Kopfhörer auszugeben. Wenn Kopfhörer angeschlossen sind, wird der Lautsprecher des Navigationsgerätes automatisch ausgeschaltet.

DEU

€

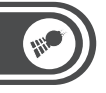

◈

#### **Einschalten / Ausschalten**

Drücken Sie die Ein/Aus-Taste bis das Display aufleuchtet. Um das Navigationsgerät auszuschalten drücken Sie die Taste erneut. Wählen Sie im Menü die Option **Ausschalten**.

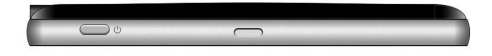

#### **Verwendung**

18

Das Betriebssystem benötigt einige Sekunden, um zu starten. Beachten Sie die Hinweise im nächsten Kapitel, um das Gerät zu bedienen. Berühren Sie das Navigationssymbol, um die Navigationssoftware zu starten. Weitere Informationen zur Navigationssoftware finden Sie im Kapitel "Navigation" ab Seite 25.

### ⊕

### **EINLEITUNG**

DEU

 $\bigoplus$ 

#### **Montage**

Stecken Sie das Navigationsgerät auf die Halterung. Befestigen Sie die Halterung am Fenster Ihres Fahrzeugs.

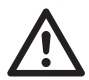

⊕

#### *ACHTUNG:*

*Befestigen Sie das Gerät niemals an einer Stelle, an der es Ihre Sicht auf den Straßenverkehr beeinflussen kann.* 

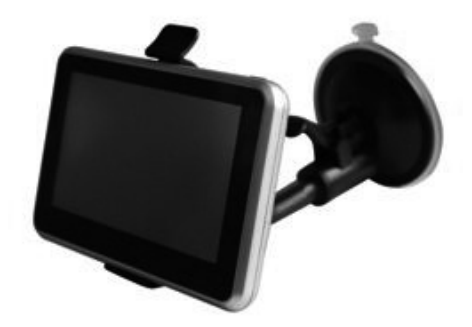

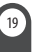

## Hauptmenü

DEU

€

# **Hauptmenü**

### **Menüauswahl**

20

Wenn Sie das Navigationsgerät einschalten, wird Ihnen das Hauptmenü angezeigt. Tippen Sie die Menüpunkte mit dem Finger an, um sie zu öffnen.

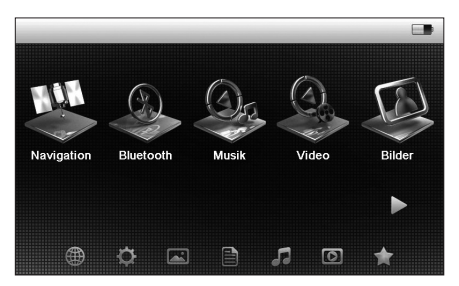

◈

Mit dem Pfeilsymbol können Sie weitere Option anzeigen.

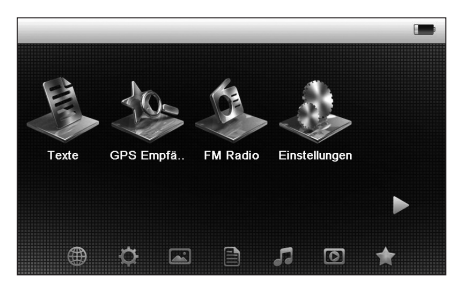

### Hauptmenü

21

#### **Funktionen**

€

Wählen Sie einen der Punkte im Hauptmenü.

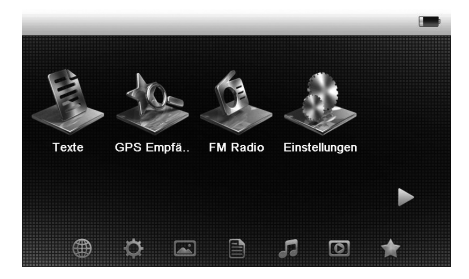

⊕

Hier wird ihnen eine genauere Auswahl der verschiedenen Optionen angezeigt.

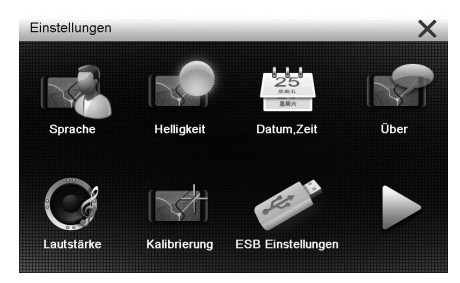

 $\bigoplus$ 

#### DEU

### **HAUPTMENÜ**

DEU

€

Falls der gewählte Menüpunkt eine Multimediafunktion war, werden verfügbare Titel angezeigt.

۰

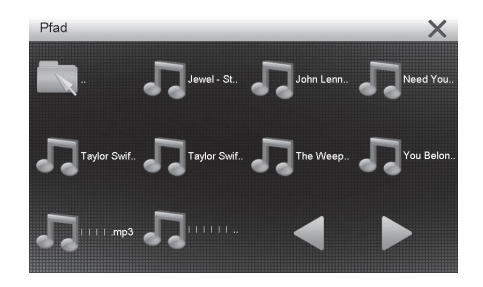

Wenn Sie eine Option oder eine Mediendatei gewählt haben wird Ihnen eine Einstellung oder ein Mediaplayer angezeigt.

⊕

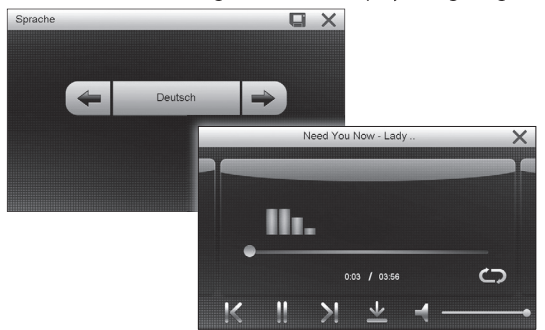

Wählen Sie die gewünschte Funktion durch Tippen auf die Symbole. Mit dem Symbol X verlassen Sie das Menü wieder.

### Hauptmenü

23

DEU

◈

### **DVB-T-Fernsehen**

⊕

Wählen Sie im Hauptmenü den Punkt **DVB-T**.

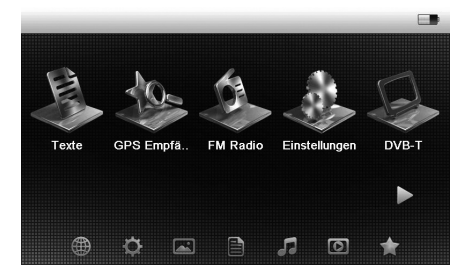

۰

Es erscheint eine Erinnerungsmeldung das Fernsehen während der Fahrt nicht erlaubt ist.

Wählen Sie **Weiter**. Wählen Sie **Scan**, um eine automatische Sendersuche zu starten.

Während der DVB-T-Wiedergabe stehen weitere Optionen zur Auswahl.

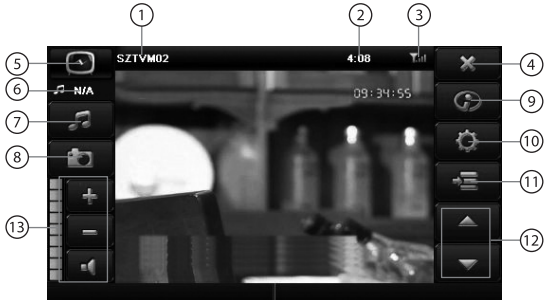

24

DEU

 $\bigoplus$ 

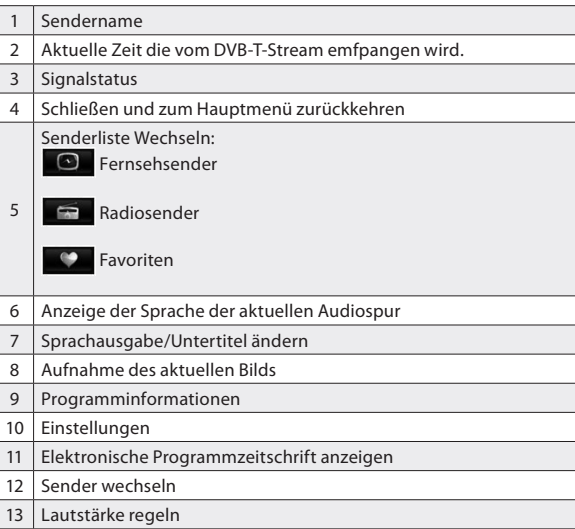

 $\bigoplus$ 

 $\bigoplus$ 

**ANY** 

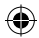

25

DEU

◈

# **Navigation**

### **Erste Schritte**

⊕

Die Software wurde für den Gebrauch im Fahrzeug bzw. als Fußgänger optimiert. Für die Bedienung benötigen Sie nicht unbedingt den Touchpen. Sie können die Software ganz leicht mit Ihren Fingern steuern, indem Sie die Schaltflächen und die Karte auf dem Display antippen.

Wenn Sie die Navigationssoftware zum ersten Mal in Gebrauch nehmen, wird der anfängliche Einrichtungsprozess automatisch gestartet. Gehen Sie wie folgt vor:

1. Wählen Sie die gewünschte Sprache für die Benutzeroberfläche. Diese Auswahl können Sie später in den regionalen Einstellungen ändern.

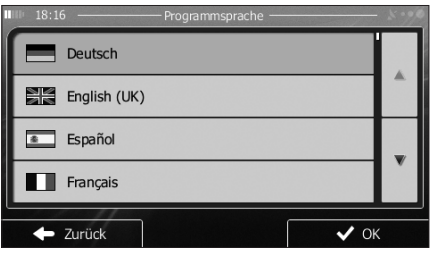

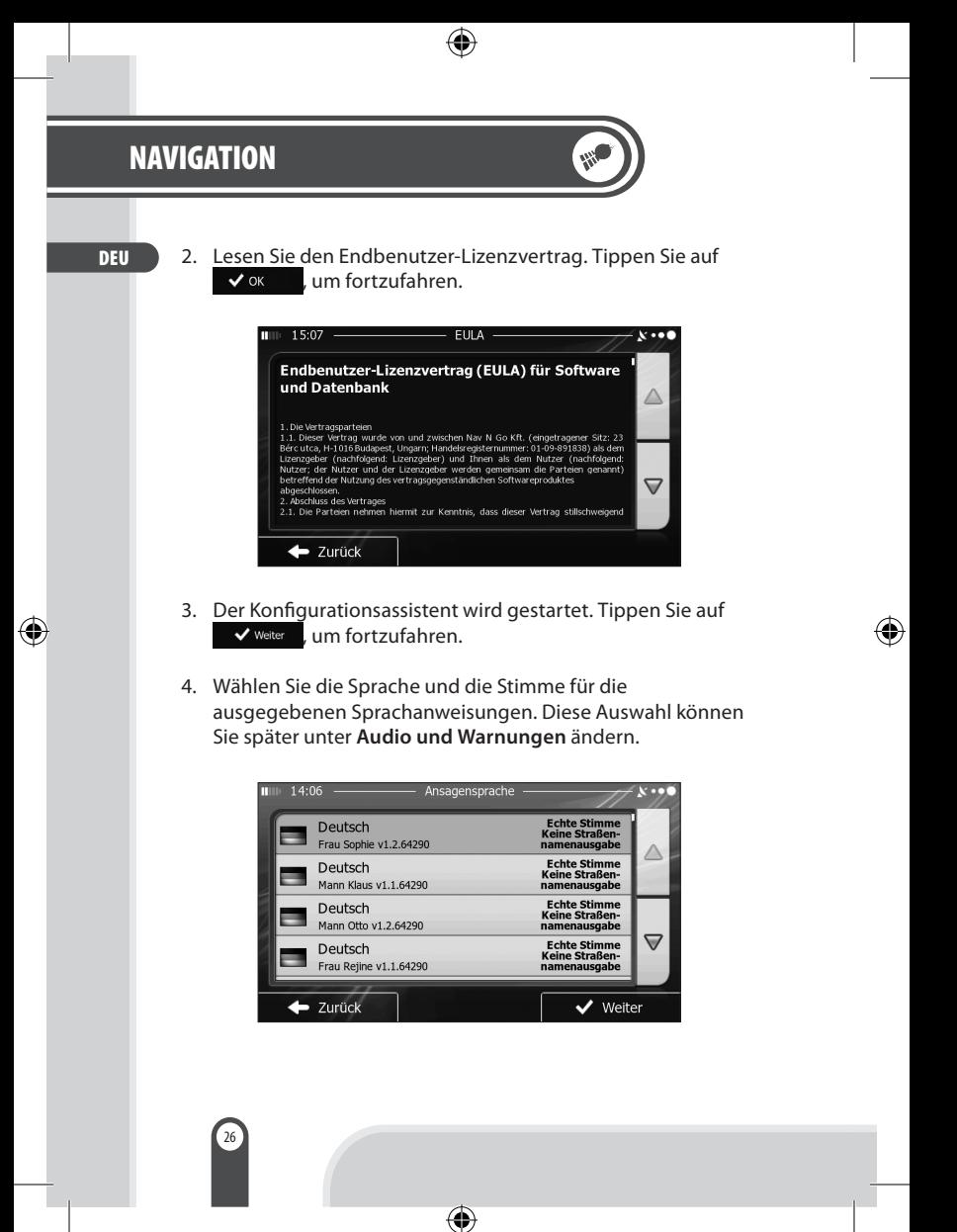

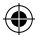

27

DEU

◈

5. Ändern Sie gegebenenfalls die verwendeten Einheiten. Diese Auswahl können Sie später in den regionalen Einstellungen ändern.

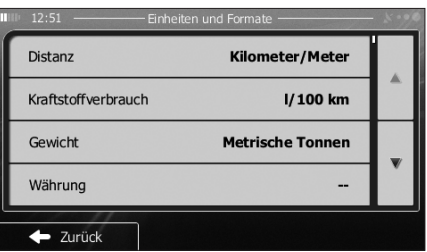

6. Ändern Sie gegebenenfalls die Standardeinstellungen für die Routenplanung. Diese Auswahl können Sie später in den Routeneinstellungen ändern.

⊕

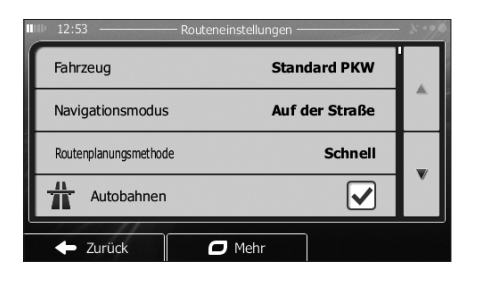

DEU

€

- 7. Die Software fragt Sie, ob Sie sich die Anleitung ansehen möchten, die Sie mit den wichtigsten Navigationsfunktionen vertraut macht. Tippen Sie auf  $\begin{bmatrix} 1 & 1 \\ 0 & -1 \end{bmatrix}$ , um die Funktionen Ihrer Software gleich kennenzulernen. Wenn Sie **Nein** wählen, können Sie sie zu einem späteren Zeitpunkt ansehen.
- 8. Die anfängliche Einrichtung ist nun abgeschlossen. Sie können den Konfigurationsassistenten später über das Einstellungsmenü erneut aufrufen.

Nach der anfänglichen Einrichtung erscheint das Navigationsmenü und Sie können Ihre Software sofort verwenden.

#### **Startseite: Das Navigationsmenü**

28

Die Software wird im Hauptmenü gestartet, dem Navigationsmenü. Von hier aus können Sie auf alle Bereiche Ihrer Software zugreifen.

◈

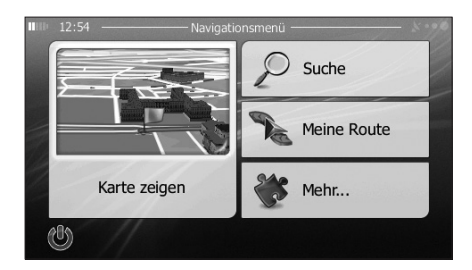

♠

29

Sie haben folgende Optionen:

- Tippen Sie auf **D** suche , um Ihr Ziel durch Eingabe einer Adresse oder Auswahl eines interessanten/wichtigen Ortes, einer Stelle auf der Karte oder eines Ihrer Favoriten festzulegen. Sie können auch eines Ihrer letzten Ziele aus dem intelligenten Verlauf wählen, ein Koordinatenpaar eingeben oder den in einem Foto gespeicherten Ort verwenden.
- Tippen Sie auf  $\bigotimes^{\mathsf{Meline\,Route}}$ , um die Routenparameter und die gesamte Route auf der Karte anzuzeigen. Darüber hinaus können Sie routenbezogene Aktionen durchführen, z. B. Ihre Route bearbeiten oder löschen, einen Ausgangspunkt festlegen, eine alternative Route wählen, die Navigation simulieren oder das Ziel in Ihren Favoriten speichern.
- Tippen Sie auf  $\sqrt{3}$  Mehr..., um die Funktionsweise Ihrer Navigationssoftware an Ihre Bedürfnisse anzupassen, die Anleitung zu sehen, Routendemos zu simulieren, die Funktion ECO-Trip einzustellen oder weitere Anwendungen auszuführen.
- Tippen Sie auf  $\left[$  Karte zeigen  $\right]$ , um die Navigation auf der Karte zu starten. Die Schaltfläche selbst ist eine Karte im Miniaturformat, die Ihren aktuellen Standort, die empfohlene Route und den umliegenden Kartenbereich in Echtzeit anzeigt. Tippen Sie auf die Schaltfläche, um die Karte im Vollbildmodus zu sehen.
- Mit  $\Phi$  können Sie die Navigation stoppen und die Software beenden.

⊕

#### DEU

30

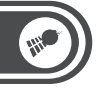

DEU

⊕

#### **Schaltflächen und Steuerelemente auf dem Bildschirm**

Wenn Sie die Navigationssoftware verwenden, tippen Sie normalerweise auf Schaltflächen auf dem Touchscreen. Sie müssen Ihre Auswahl bzw. Änderungen nur bestätigen, wenn die Anwendung neu gestartet oder eine umfangreiche Neukonfiguration durchgeführt werden muss. Eine Bestätigung ist auch erforderlich, bevor Daten oder Einstellungen von Ihnen gelöscht werden. In allen anderen Fällen speichert die Software Ihre Auswahl und übernimmt die neuen Einstellungen, sobald Sie das jeweilige Steuerelement betätigt haben, ohne eine Bestätigung von Ihnen zu verlangen.

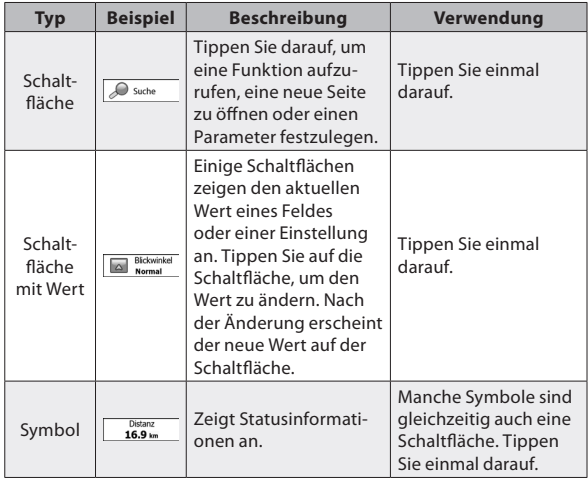

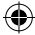

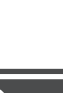

**ANT** 

 $\bigoplus$ 

 $\bigoplus$ 

## **NAVIGATION**

 $\bigoplus$ 

31

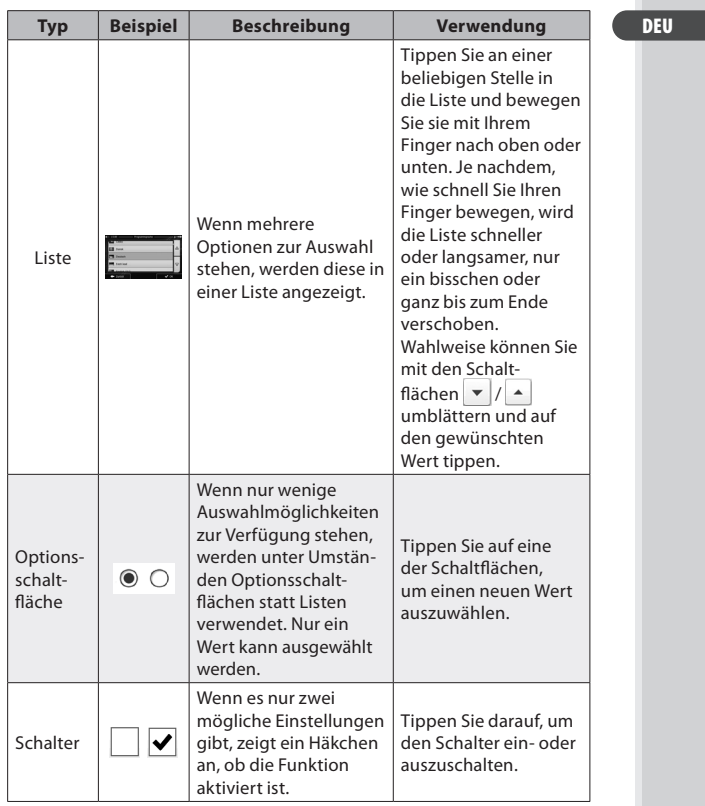

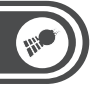

DEU

€

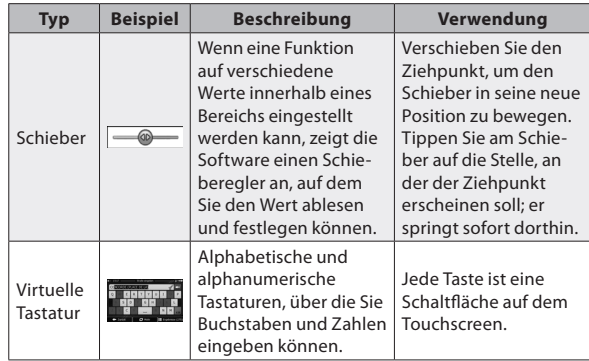

4

#### **• Die Tastaturen verwenden**

32

Sie müssen Buchstaben und Zahlen nur eingeben, wenn es unbedingt erforderlich ist. Sie können mit Ihren Fingern auf den Vollbildtastaturen tippen und zwischen verschiedenen Tastaturlayouts umschalten; zum Beispiel zwischen Englisch, Griechisch und numerisch.

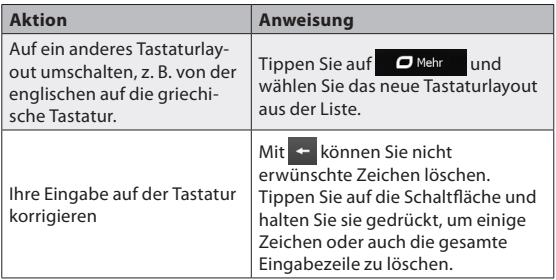

 $\bigoplus$ 

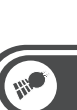

 $\bigoplus$ 

## **NAVIGATION**

 $\bigoplus$ 

3

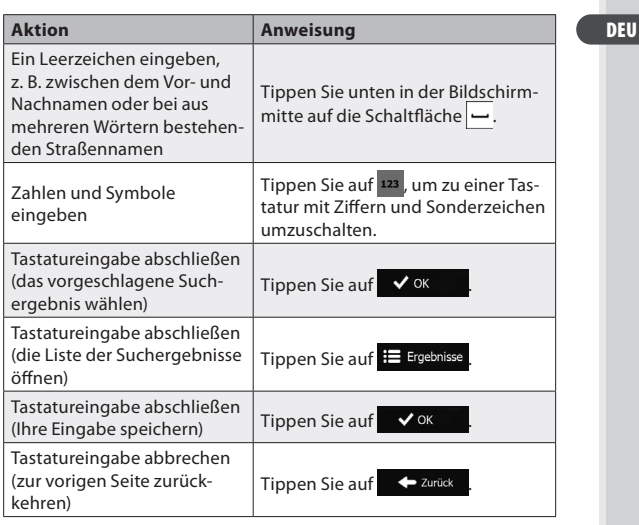

 $\bigoplus$ 

DEU

€

#### **Steuerung und Symbole**

#### **Kartenanzeige**

34

**• Auf der Karte navigieren**

Die Kartenanzeige ist die am häufigsten verwendete Programmseite Ihrer Software.

Auf dem Startbildschirm – dem Navigationsmenü – wird eine kleine, in Echtzeit aktualisierte Karte als Teil der Schaltfläche Karte zeigen angezeigt.

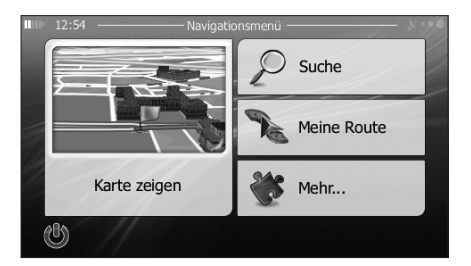

◈

Tippen Sie auf (Karte zeigen Lum diese Miniaturkarte zu vergrößern und die Kartenanzeige zu öffnen.

Auf dieser Karte sind die aktuelle Position (der PKW-Zeiger, standardmäßig ein blauer Pfeil), die empfohlene Route (eine orangefarbene Linie) und der umliegende Kartenbereich zu sehen.

Wenn es keine GPS-Position gibt, ist der PKW-Zeiger durchsichtig. Er zeigt Ihre letzte bekannte Position an.

♠

35

DEU

◈

Oben links sehen Sie farbige Punkte, die ein Satellitensymbol umkreisen. Je mehr grüne Punkte zu sehen sind, desto früher wird eine gültige GPS-Position ermittelt.

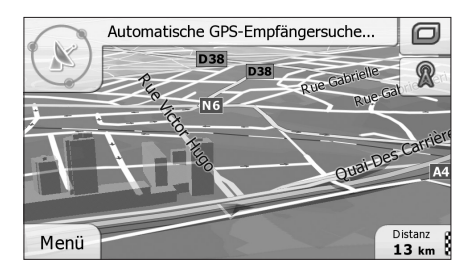

Wenn eine GPS-Position verfügbar ist, erscheint der PKW-Zeiger in Farbe und zeigt nun Ihre aktuelle Position an.

€

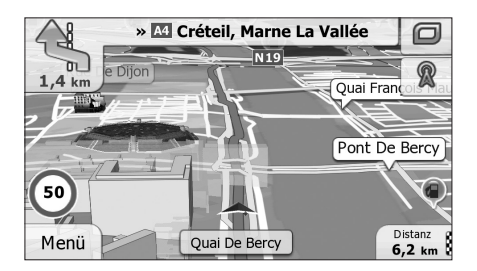

Es gibt Schaltflächen und Datenfelder auf dem Bildschirm, die Ihnen beim Navigieren helfen. Während der Navigation werden Routeninformationen auf dem Display angezeigt. Standardmäßig wird unten rechts nur ein Datenfeld angezeigt.

DEU

€

Tippen Sie auf dieses Feld, um alle Routendatenfelder zu sehen.

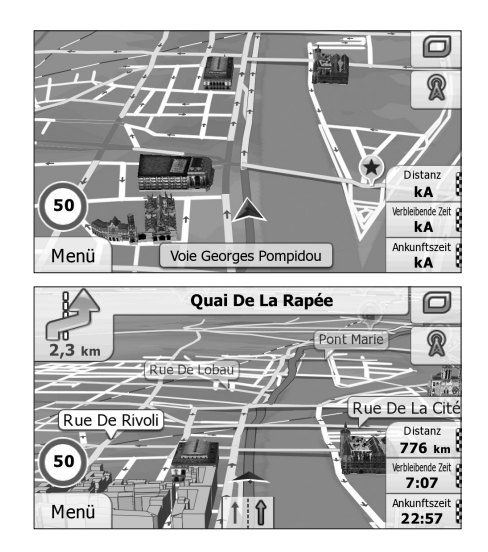

◈

Tippen Sie auf ein Datenfeld, um die anderen auszublenden und nur das gewählte Feld anzuzeigen. Diese Datenfelder ändern sich je nachdem, ob Sie auf einer aktiven Route navigieren oder es kein festgelegtes Ziel gibt (es ist keine orangefarbene Linie zu sehen).

⊕

36

37

Folgende Felder sind standardmäßig während einer Fahrt ohne Navigationsanweisungen zu sehen (durch Antippen und Halten können Sie den Wert des betreffenden Feldes ändern):

⊕

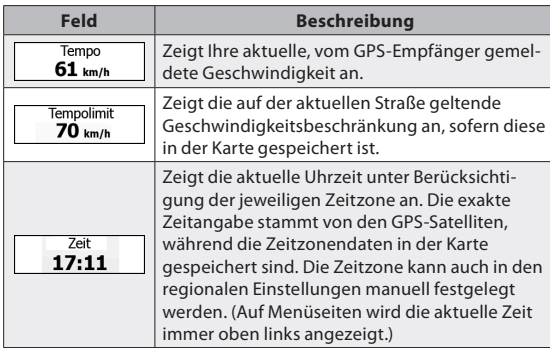

⊕

Folgende Datenfelder sind standardmäßig beim Navigieren einer Route zu sehen (durch Antippen und Halten können Sie den Wert des betreffenden Feldes ändern):

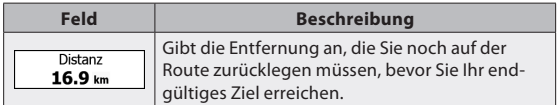

⊕

DEU

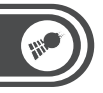

⊕

DEU

€

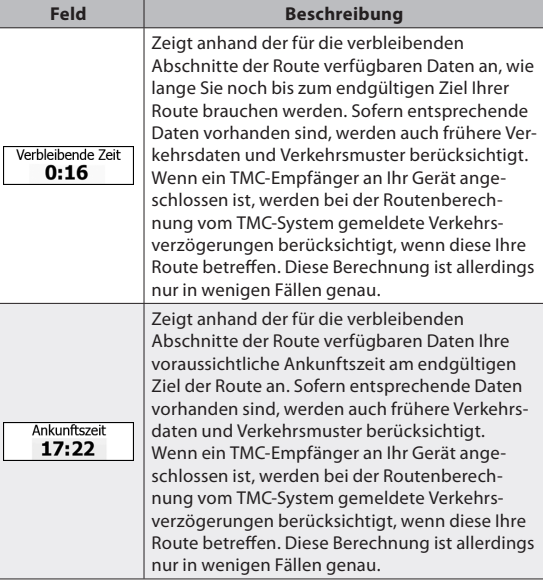

⊕

#### **• Positionsanzeiger**

38

PKW-Zeiger und "Lock-on-Road"

Wenn Ihre GPS-Position bekannt ist, markiert die Software Ihren aktuellen Standort mit dem PKW-Zeiger. Dieser Zeiger ist standardmäßig ein blauer Pfeil, aber Sie können das Symbol in den Einstellungen ändern.

39

Die genaue Position des PKW-Zeigers hängt vom bei der Routenberechnung verwendeten Fahrzeugtyp ab. Der Fahrzeugtyp kann in den Routeneinstellungen ausgewählt werden.

- Wenn Sie den Fußgängermodus wählen: Der PKW-Zeiger befindet sich auf Ihrer exakten GPS-Position. Die Ausrichtung des Symbols zeigt die Richtung an, in die Sie sich gerade bewegen.
- Wenn Sie eines der Fahrzeuge wählen: Der PKW-Zeiger zeigt unter Umständen nicht Ihre genaue GPS-Position und Bewegungsrichtung an. Wenn es in der Nähe Straßen gibt, wird er auf der nächstgelegenen Straße fixiert, um GPS-Positionierungsfehler zu unterdrücken, und die Symbolrichtung wird an der Straße ausgerichtet.

#### Markierter Punkt auf der Karte (Cursor)

Sie können einen Punkt auf der Karte wie folgt markieren:

- Tippen Sie während der Navigation in die Karte.
- Tippen Sie in die Karte, wenn Sie nach einer Suche dazu aufgefordert werden, Ihr Ziel zu bestätigen.
- Tippen Sie im Menü **Auf Karte suchen** in die Karte.
- Wenn ein Kartenpunkt ausgewählt ist, erscheint der Cursor am markierten Punkt in der Karte. Der Cursor wird als leuchtender roter Punkt \angezeigt, der bei jedem Maßstab gut sichtbar ist.
- Sie können die Cursorposition als Routenziel verwenden, nach POIs in der Nähe suchen oder sie in den Favoriten speichern.

⊕

DEU

DEU

⊕

#### **• Objekte auf der Karte**

#### Straßen

40

Die von Ihrer Software angezeigten Straßen sehen ähnlich wie gedruckte Straßenkarten aus. Aus ihrer Farbe und Breite können Sie schließen, wie wichtig die Straße ist: Dadurch können Sie ganz leicht eine Autobahn von einer kleineren Straße unterscheiden.

#### Abzweigungsvorschau und nächste Straße

Beim Navigieren einer Route werden im oberen Bereich der Kartenanzeige Informationen über das nächste Ereignis auf Ihrer Route (Fahrmanöver) und die nächste Straße bzw. die nächste Stadt/den nächsten Ort angezeigt.

◈

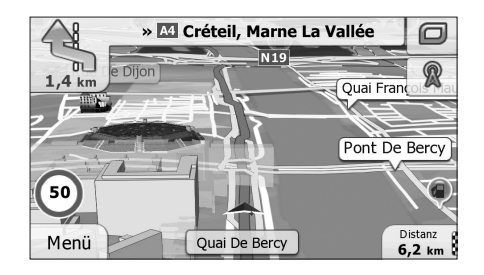

Oben links kündigt ein Feld, das das nächste Fahrmanöver an. Sie sehen sowohl die Art des Ereignisses (Wenden, Kreisverkehr, Abfahren von der Autobahn usw.) als auch seine Entfernung von der aktuellen GPS-Position.

41

Wenn auf das erste Fahrmanöver bald ein zweites folgt, wird die Art des übernächsten Manövers als kleineres Symbol angezeigt. Wenn nicht, ist nur das nächste Fahrmanöver zu sehen.

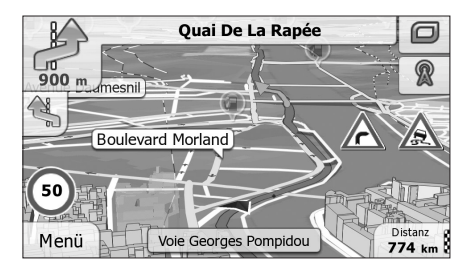

Die meisten dieser Symbole sind sehr leicht verständlich. In der folgende Tabelle finden Sie einige der häufig angezeigten Ereignisse auf der Route. In beiden Feldern werden die gleichen Symbole verwendet:

⊕

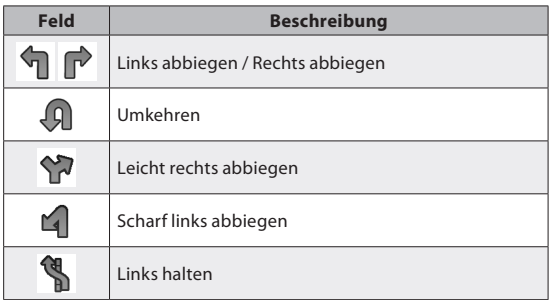

⊕

DEU

42

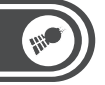

 $\bigoplus$ 

DEU

 $\bigoplus$ 

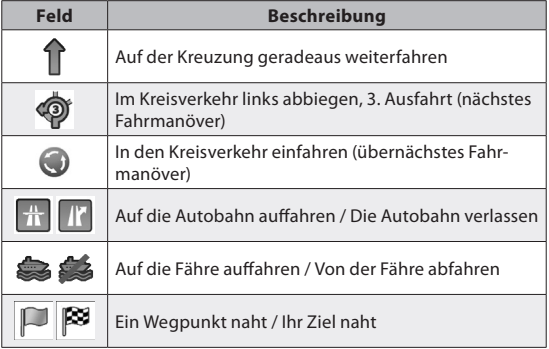

 $\bigoplus$ 

43

#### **Navigieren**

⊕

Sie können Ihre Route auf verschiedene Arten erstellen:

- Wenn Sie eine Route sofort navigieren wollen, können Sie das Ziel festlegen und gleich mit der Navigation beginnen (normale Navigation).
- Sie haben auch die Möglichkeit, eine Route unabhängig von Ihrer aktuellen GPS-Position oder sogar ohne GPS-Empfang zu planen. (Dazu müssen Sie den GPS-Empfänger ausschalten und unter **Meine Route Route ändern** durch Antippen des Fahnensymbols an der aktuellen Position einen neuen Ausgangspunkt festlegen.) Sie können Routen mit mehreren Zielen planen. Legen Sie das erste Ziel fest. Wählen Sie dann ein zweites Ziel und fügen Sie es in Ihre Route ein, um eine Route mit mehreren Zielen zu erstellen. Sie können beliebig viele Ziele zu Ihrer Route hinzufügen.

#### **Das Ziel einer Route wählen**

Die Software bietet Ihnen verschiedene Möglichkeiten, wie Sie Ihr Ziel wählen können:

- Eine Adresse oder einen Teil davon eingeben, zum Beispiel einen Straßennamen ohne Hausnummer oder die Namen zweier sich kreuzender Straßen.
- Eine Adresse über eine Postleitzahl eingeben. Auf diese Art und Weise müssen Sie nicht den Namen des Ortes wählen, und auch die Suche nach den Straßennamen könnte schneller gehen.
- Einen gespeicherten interessanten/wichtigen Ort als Ziel wählen.
- Mit der Funktion **Auf Karte suchen** einen Punkt auf der Karte wählen.

⊕

• Einen zuvor gespeicherten Favoriten verwenden.

#### DEU

DEU

€

#### • Einen Ort aus der Liste der letzten Ziele wählen.

- Die Koordinaten eines Ziels eingeben.
- Den Aufnahmeort eines Fotos verwenden.

#### **• Eine Adresse oder einen Teil davon eingeben** Wenn Ihnen zumindest ein Teil der Adresse bekannt ist, so ist dies der schnellste Weg, das Ziel Ihrer Route festzulegen. Auf dieser Seite können Sie eine Adresse finden, indem Sie Folgendes eingeben:

- genaue Adresse einschließlich Hausnummer
- Stadtzentrum oder Ortsmitte
- Kreuzung

44

- Mittelpunkt einer Straße
- eine der obigen Angaben (egal welche), wenn Sie zuerst nach der Postleitzahl suchen.

#### Eine Adresse eingeben

Gehen Sie wie folgt vor, um eine Adresse als Ihr Ziel einzugeben:

- 1. Tippen Sie in der Kartenanzeige auf Menü , um zum Navigationsmenü zurückzukehren.
- 2. Tippen Sie im Navigationsmenü auf folgende Schaltflächen:

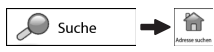

45

DEU

♠

3. Die Software schlägt Ihnen standardmäßig das Land und den Ort vor, in dem Sie sich gerade befinden. Tippen Sie bei Bedarf auf  $\left[\begin{array}{cc} \text{Land} \\ \text{C} \end{array}\right]$  geben Sie die ersten Buchstaben des Ländernamens über die Tastatur ein und wählen Sie ein Land aus der Liste.

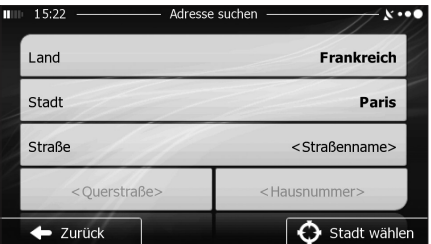

- 4. Wählen Sie gegebenenfalls eine neue Stadt bzw. einen neuen Ort:
- a. Tippen Sie auf stadt

€

- b. Beginnen Sie, den Namen der Stadt/des Ortes über die Tastatur einzutippen.
- c. So finden Sie die gesuchte Stadt bzw. den gesuchten Ort:
	- Der wahrscheinlichste Treffer wird immer im Eingabefeld angezeigt. Tippen Sie zum Auswählen auf  $\vee$  ok
	- Wenn es sich dabei nicht um den gewünschten Namen handelt, werden die auf die Zeichenfolge zutreffenden Namen in einer Liste angezeigt, nachdem Sie einige Buchstaben eingegeben haben (tippen Sie auf  $:=$  Ergebnisse, um die Ergebnisliste aufzurufen, bevor sie automatisch angezeigt wird). Wählen Sie die Stadt bzw. den Ort aus der Liste.

DEU

⊕

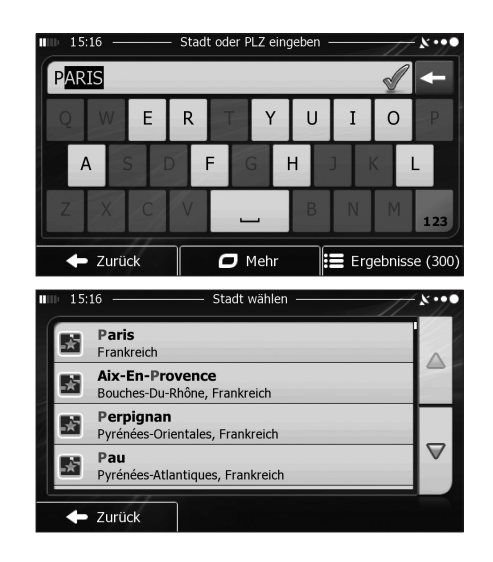

◈

- 5. Geben Sie den Straßennamen ein:
- a. Tippen Sie auf straße

46

- b. Beginnen Sie, den Straßennamen über die Tastatur einzutippen.
- c. So können Sie die gesuchte Straße finden:
	- Der am ehesten zutreffende Straßenname wird immer im Eingabefeld angezeigt. Tippen Sie zum Auswählen auf  $\bigvee_{\alpha}$  ok  $\vee$  ok
	- Wenn es sich dabei nicht um den gewünschten Namen handelt, werden die auf die Zeichenfolge zutreffenden Namen in einer Liste angezeigt, nachdem Sie einige Buchstaben eingegeben haben

47

DEU

⊕

(tippen Sie auf <sup>: Ergebnisse</sup>, um die Ergebnisliste aufzurufen, bevor sie automatisch angezeigt wird). Wählen Sie die Straße aus der Liste.

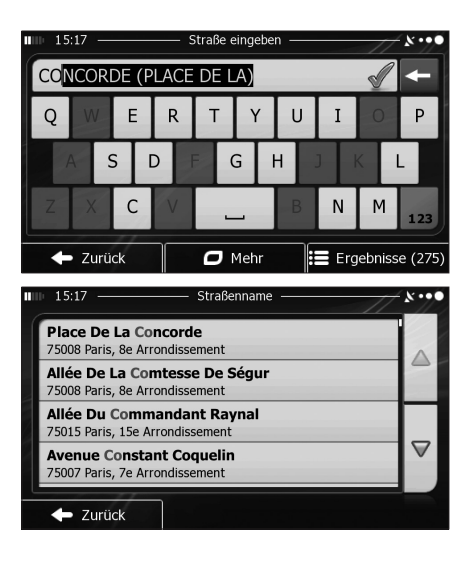

- 6. Geben Sie die Hausnummer ein:
- a. Tippen Sie auf <Hausnummer>.

€

b. Geben Sie die Hausnummer über die Tastatur ein. (Zur Eingabe von Buchstaben tippen Sie bitte auf <sup>QWE</sup>).

48

DEU

€

c. Tippen Sie auf  $\vee$  ok , um die Eingabe der Adresse abzuschließen. (Wenn die eingegebene Hausnummer nicht gefunden werden kann, wird der Mittelpunkt der Straße als Ziel gewählt.)

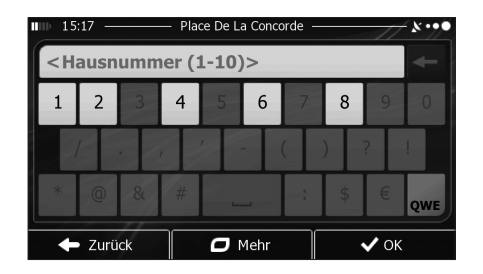

7. Eine Vollbildkarte mit dem ausgewählten Punkt in der Mitte wird aufgerufen. Tippen Sie ggf. an einer anderen Stelle in die Karte, um Ihr Ziel zu ändern. Der Cursor wird an der neuen Stelle angezeigt. Tippen Sie auf  $\rightarrow$  Weiter, um das Ziel zu bestätigen, bzw. auf  $\leftarrow$  Zurück um ein anderes Ziel zu wählen.

◈

8. Nach einer Kurzübersicht über die Routenparameter erscheint eine Karte mit der gesamten Route. Die Route wird automatisch berechnet. Tippen Sie auf  $\Box$ Mehr um Routenparameter zu ändern, oder starten Sie die Navigation mit  $\rightarrow$  Los!

♠

49

DEU

◈

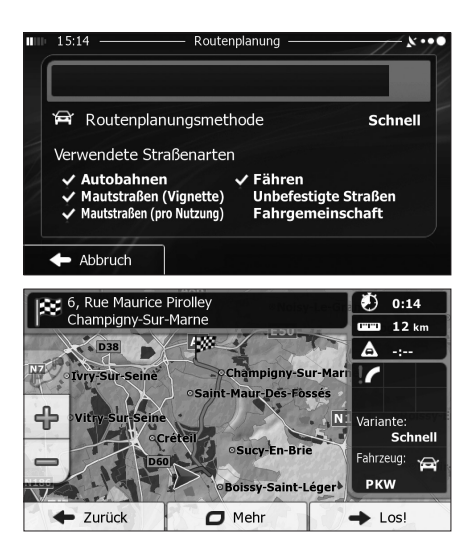

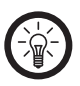

€

#### *HINWEIS:*

*Wenn Sie wissen, dass Sie dieses Ziel häufiger verwenden werden, können Sie es vor dem Bestätigen mit*   $\rightarrow$  Weiter *in die Liste Ihrer Favoriten aufnehmen: Tippen Sie auf*  **+**  $\frac{1}{\sqrt{2}}$  Als Favorit speichern, geben Sie einen Namen für den **□** Mehr *neuen Favoriten ein und speichern Sie den Ort mit*   $\vee$  ok *. Sie kehren automatisch zur Karte mit dem Ziel im Mittelpunkt zurück. Nun können Sie mit der Navigation beginnen.*

### **ANHANG**

**DEU** 

€

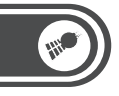

# **ANHANG**

### **KONFORMITÄTSERKLÄRUNG**

Hiermit erklärt PEARL.GmbH, dass sich das Produkte PX-8684 in Übereinstimmung mit den grundlegenden Anforderungen der Produktsicherheit-Richtlinie 2001/95/EG und der EMV - Richtlinie 2004/108/FGn befindet.

4

PEARL.GmbH PEARL-Str. 1-3 79426 Buggingen **Deutschland** 12.07.2012

Kuitan A.

♠

Die ausführliche Konformitätserklärung finden Sie unter www.pearl.de. Klicken Sie auf der linken Seite auf den Link Support (FAQ, Treiber & Co.). Geben Sie anschließend im Suchfeld die Artikelnummer PX-8684 ein.

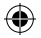

### Anhang

51

### **Kontakt und Support**

Wenden Sie sich bei technischen Fragen, Produktmängeln oder Reklamationsfällen an die Serviceabteilung des Lieferanten.

⊕

### **Telefonischer Kontakt**

Montag bis Freitags von 8:00 bis 20:00 Uhr. Telefon: 07631 / 360-300

#### **Online-Unterstützung**

Web-Adresse: http://www.pearl.de/support/ E-Mail: Kundenbetreuung@pearl.de

#### **Adresse**

€

PEARL.GmbH Allgemeine Vermittlungsgesellschaft mbH PEARL-Straße 1-3 79426 Buggingen Deutschland

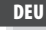

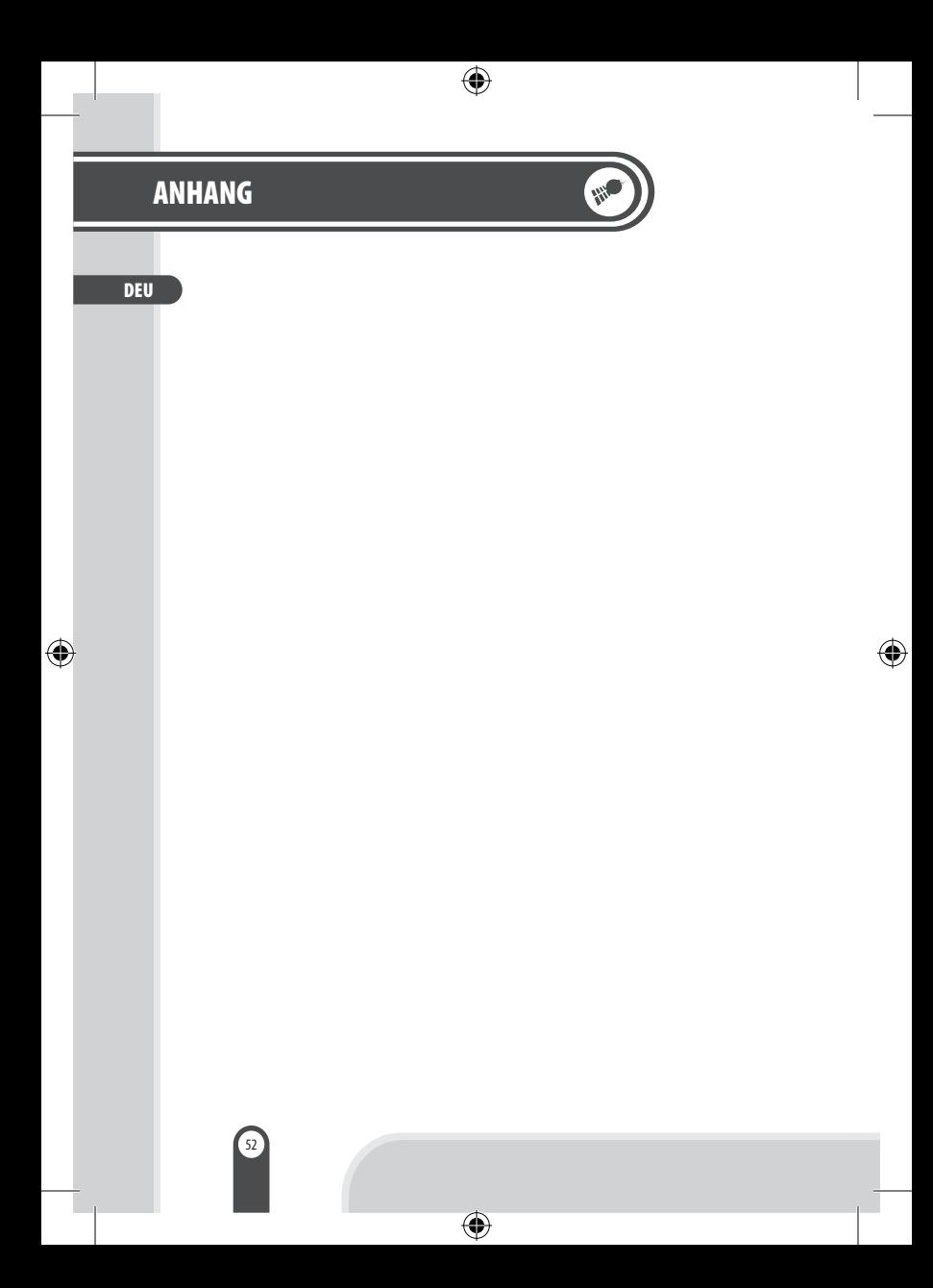

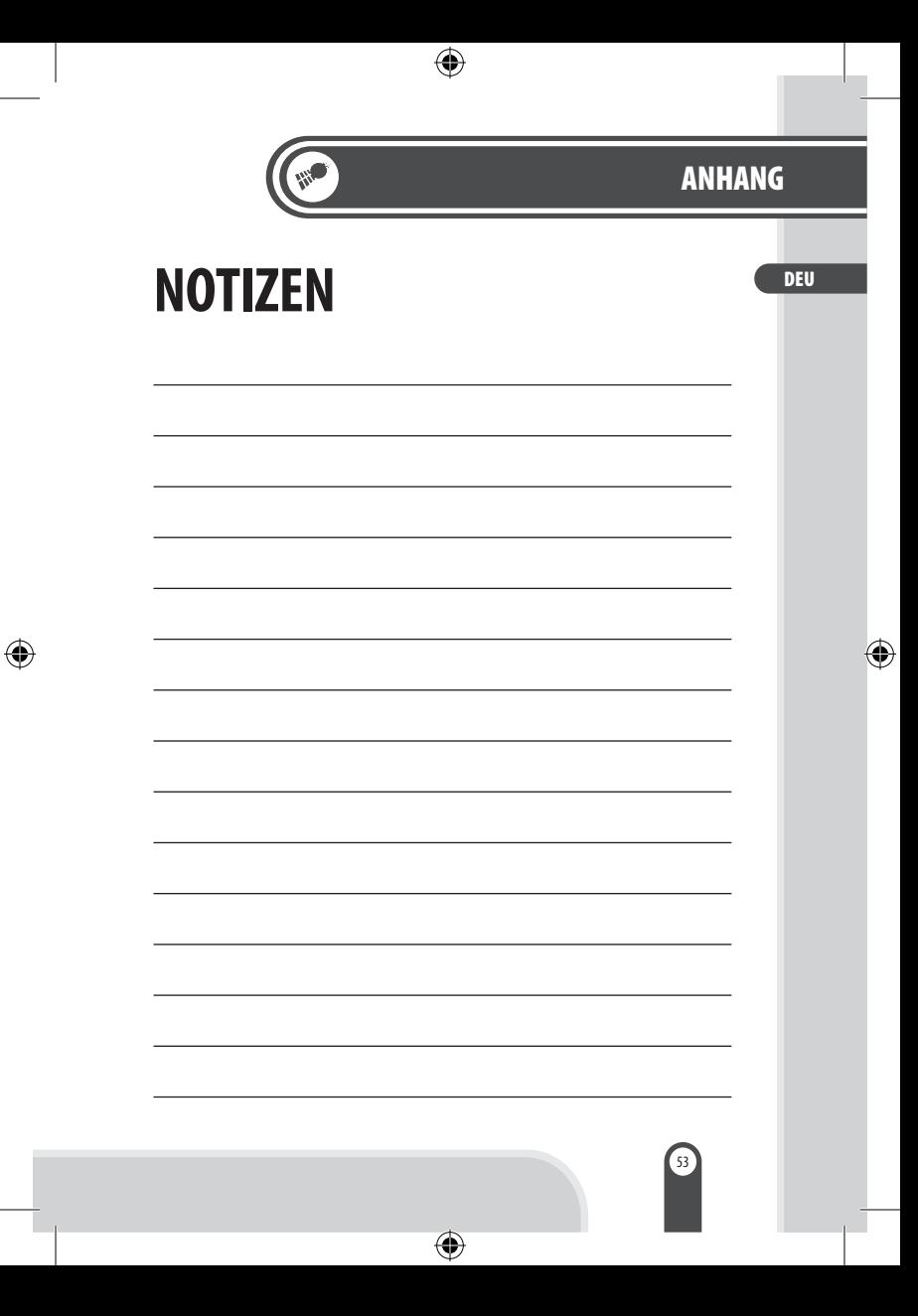

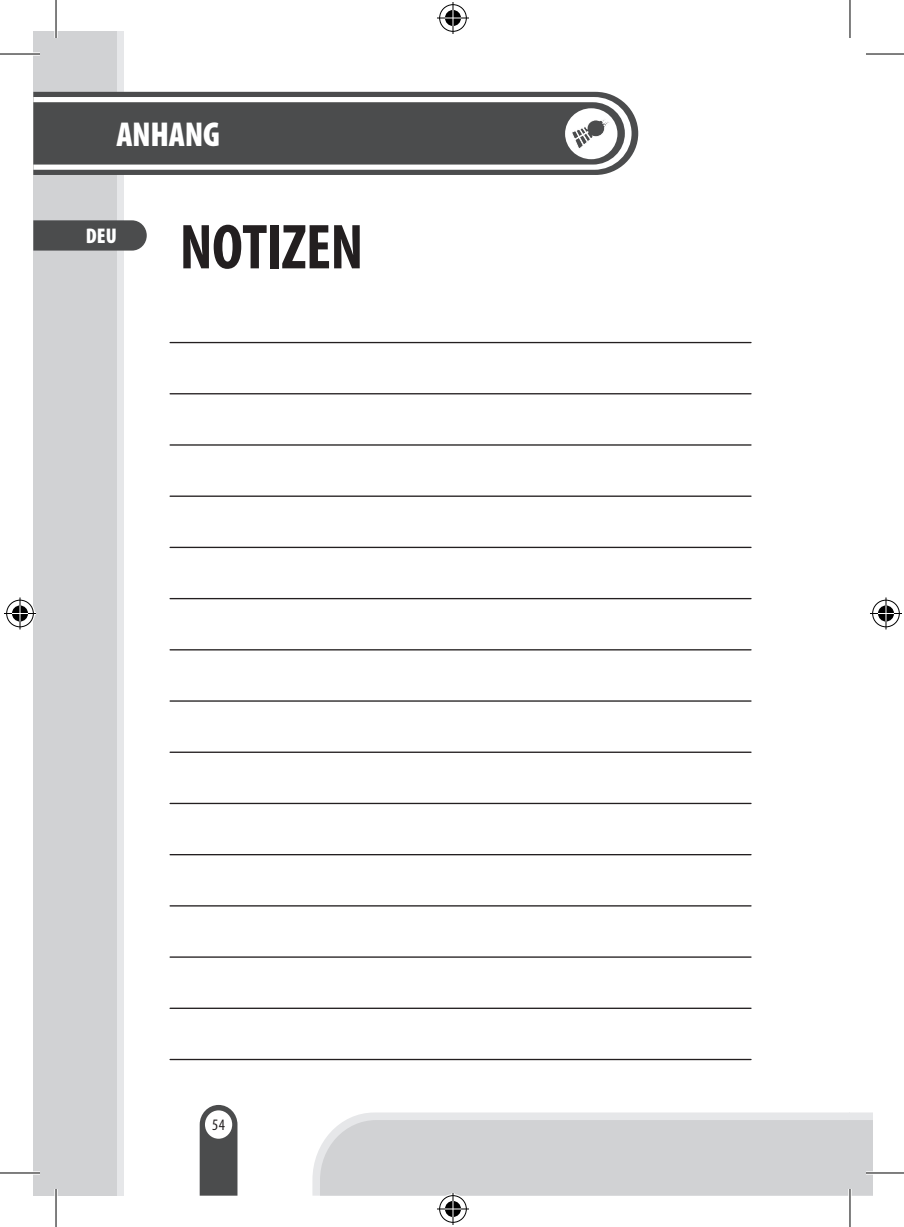

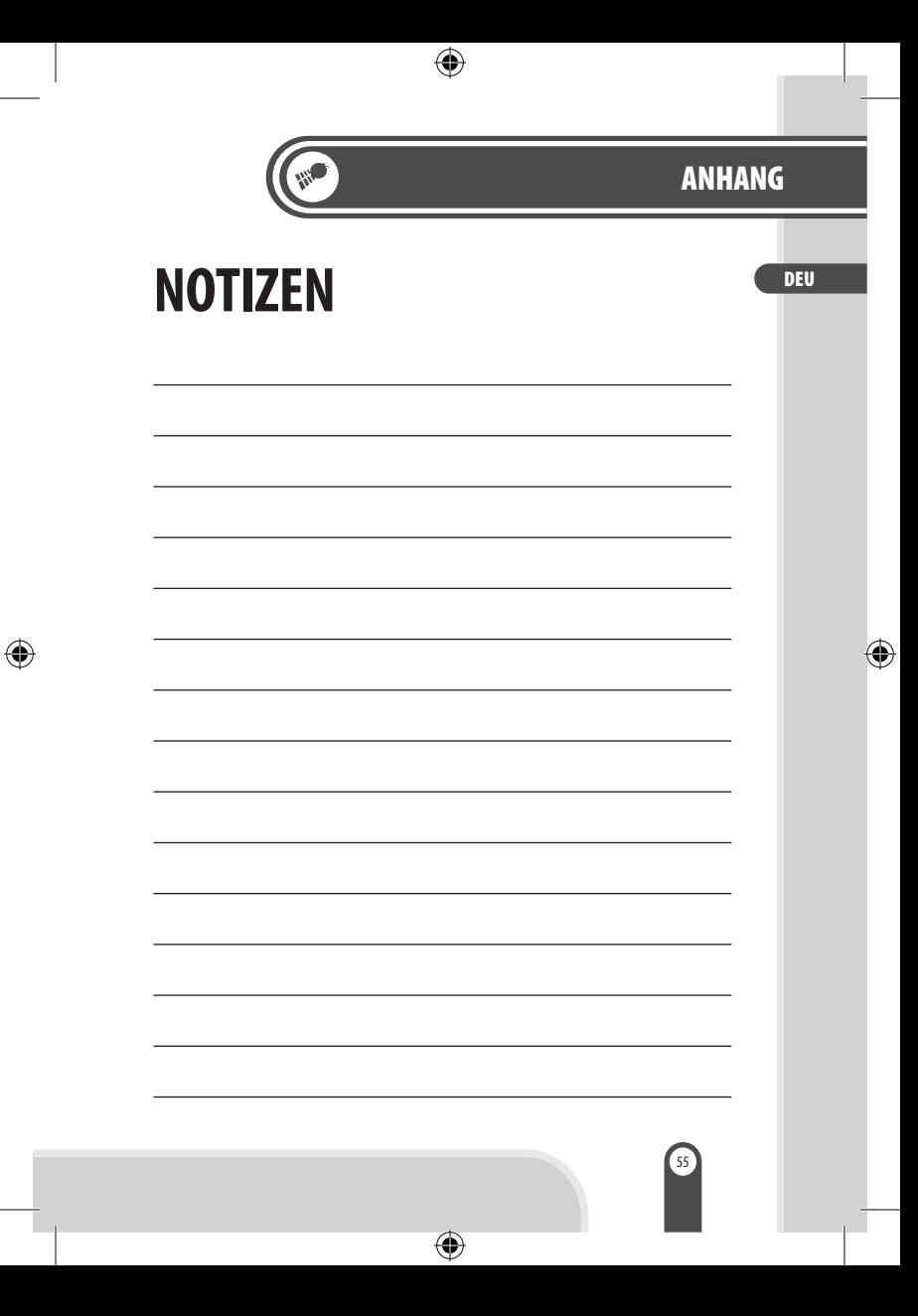

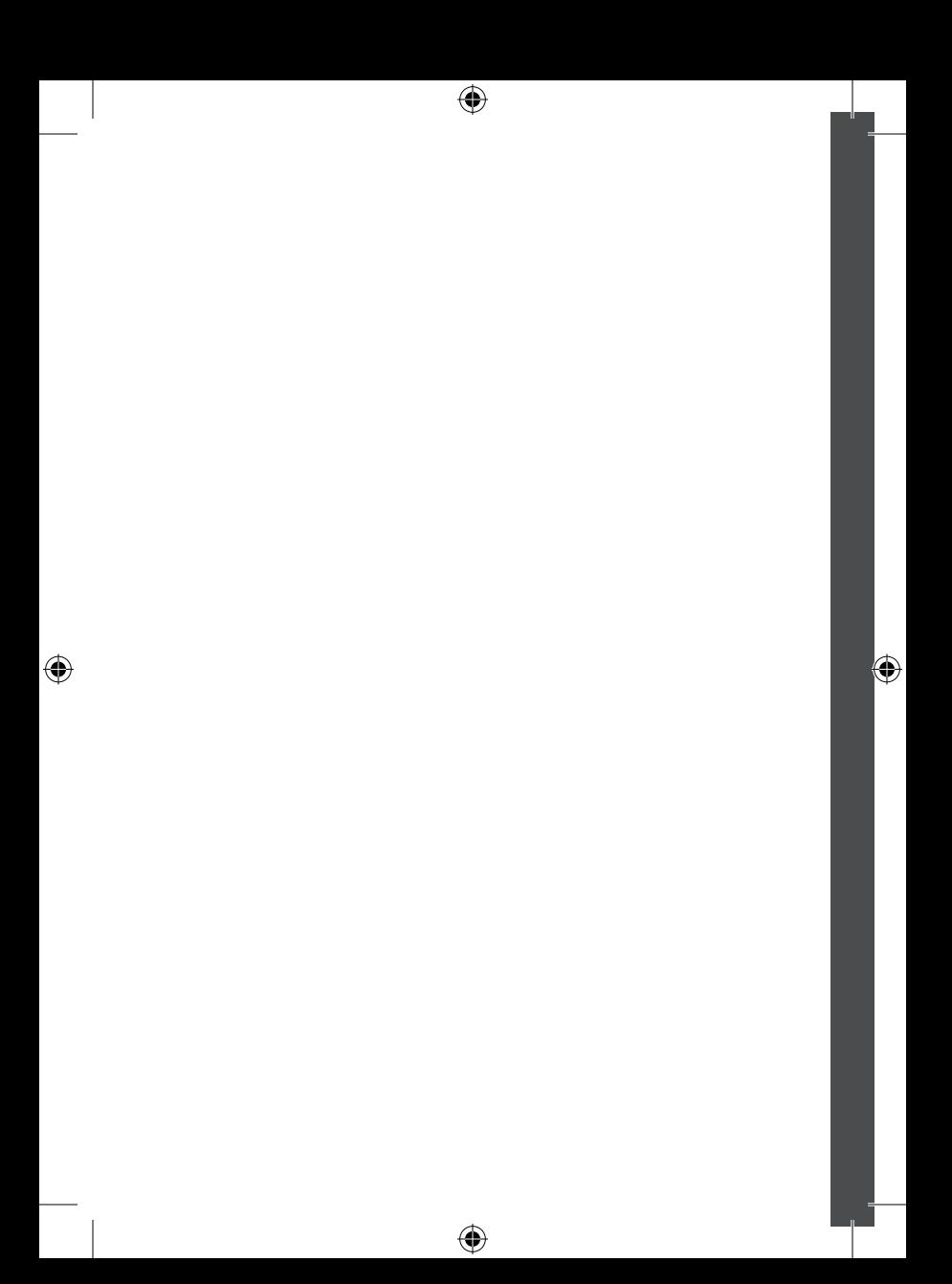

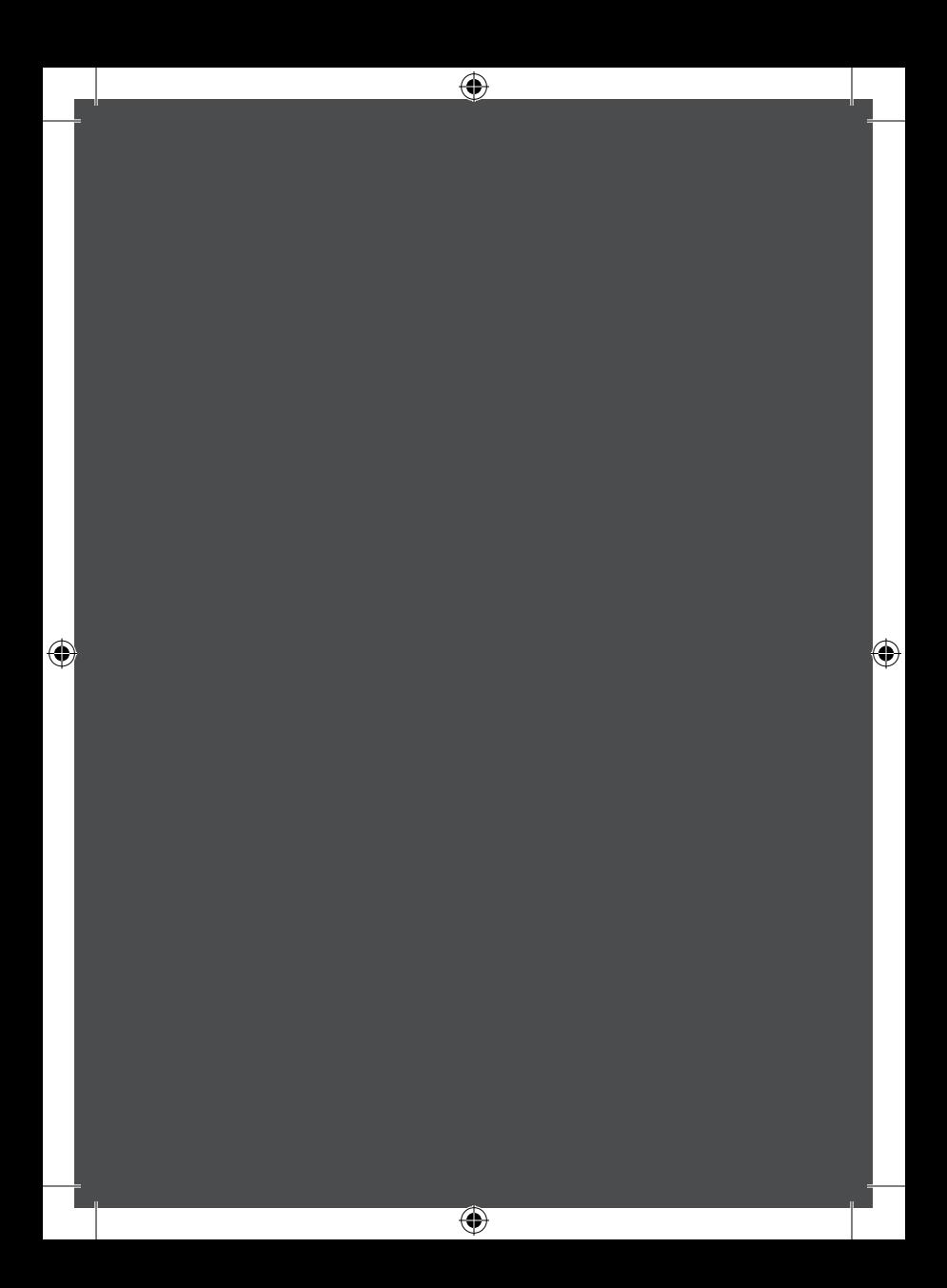